#### **ค ู มือการใช้Meta Trader4 ่**

### **ฟอเร็กซ์ (Forex) คืออะไร**

Forex (Foreign Exchange Market) หรือเรียกส้ันๆวา่ FX เป็นตลาดในการซ้ือขายอตัราแลกเปลี่ยนของสกุลเงิน ี ต่างๆ ซึ่ง Forex เป็นตลาดที่มีการซื้อขายมากที่สุดในโลกกว่า 4 แสนล้านเหรียญสหรัฐต่อวันซึ่งมากกว่าตลาด ี หุ้นทั้งโลกมารวมกัน ตลาด Forex เปิดทำการตั้งแต่วันจันทร์ถึงศุกร์ตลอด 24 ชั่วโมงและหยุดการซื้อขายในวัน เสาร์อาทิตย์ตลาดใหญ่ๆของโลกจะมีอยู่3 แห่งก็คือ ตลาดโตเกียว ตลาดลอนดอน และตลาดนิวยอร์ค ซึ่งเวลา ทำการเมื่อเทียบกับเวลาประเทศไทยก็จะเป็นดังนี้ (ถ้าอยู่ในช่วงฤดูหนาวก็ให้เพิ่มอีก 1 ชั่วโมง)

ตลาดออสเตรเลีย (AUD) เวลา 5:00 – 13:00 ิตลาดญี่ปุ่น (JPY) เวลา 7:00 – 14:00 ตลาดยุโรป (EUR) เวลา 13:00 – 21:00 ตลาดสวิส (CHF) เวลา 13:00 – 21:00 ตลาดอังกฤษ (GBP) เวลา 14:00 – 22:00 ตลาดอเมริกา (USD) เวลา 19.00 -3:00

### **สกุลเงิน**

สกุลเงินหลกัๆที่ทา การซ้ือขายน้นัก็จะมีอยู่7 สกุลเงินดว้ยกนัก็คือ ดอลลาร์สหรัฐอเมริกา (USD) ยูโร (EUR) ปอนด์ (GBP) เยน (JPY) ดอลลาร์แคนาดา (CAD) สวิสฟรังค์ (CHF) และดอลลาร์ออสเตรเลีย (AUD)

การซ้ือขายสกุลเงินในตลาด Forex น้นัจะทา กนั เป็นคู่ๆ (Currency Pair) ซ่ึงคู่ของสกุลเงินหลกัหรือที่เรียกวา่ Major นั้น จะมีอยู่ 4 สกุลด้วยกันคือ GBP/USD, EUR/USD, USD/CHF, USD/JPY ซึ่งสกุลเงินที่อยู่ข้างหน้าจะ เรียกว่า Base Currency และตัวหลังเรียกว่า Counter Currency เช่นคู่ GBP/USD ก็จะมี GBP เป็น Base Currency และ USD เป็น Counter Currency ส่วนความหมายนั้นก็ให้จำง่ายๆว่าตัว Base Currency จะมีค่าเป็น 1 เสมอ ี สมมติว่าราคาของคู่ GBP/USD เป็น 1.5000 ก็จะหมายความว่า 1 ปอนด์มีค่าเท่ากับ 1.5 ดอลลาร์

#### **Pip**

Pip คือจำนวนจุดที่น้อยที่สุดของคู่เงินนั้นๆ ตัวอย่างเช่นราคาของคู่ GBP/USD จะมีทศนิยม 4 จุด เช่น 1.5000 เพราะฉะนั้น 1 pip ก็จะมีค่าเท่ากับ 0.0001 ส่วนราคาของคู่ที่มีสกุลเงินเยนอยู่จะมีทศนิยม 2 จุด เช่นราคาของคู่

## USD/JPY เป็ น 110.00 ดงัน้นั 1 pip ของคู่น้ีก็จะมีค่าเท่ากบั 0.01

#### **Lot**

ึ ขนาดของสัญญาที่จะทำการซื้อขายกันนั้นเรียกว่า lot ซึ่งเป็นตัวกำหนดว่าแต่ละ pip ที่เราเปิดออเดอร์นั้นจะมีค่า เป็นกี่ดอลลาร์ซ่ึงขนาดของสัญญาก็จะมี3 ประเภทคือ Standard lot, Mini lot และ Micro lot ซึ่ง 1 standard lot จะเท่ากับ 10 mini lot และ 1 mini lot จะเท่ากับ 10 micro lot ถ้าจะเทียบเป็นดอลลาร์ก็จะ ได้คร่าวๆว่า

ที่ 1 standard lot ทุกๆ 1 pip จะมีค่าเท่ากบั \$10 ที่ 1 mini lot ทุกๆ 1 pip จะมีค่าเท่ากบั \$1  $\dot{\vec{\mathfrak{n}}}$  1 micro lot ทุกๆ 1 pip จะมีค่าเท่ากับ \$0.1

ถ้าเทียบกับบัญชีของ FXClearing ก็จะมีค่าดังนี้ บัญชีไมโคร ถ้าเปิ ดออเดอร์ที่ 10 lot ทุกๆ 1 pip จะมีค่าเท่ากบั \$1 บัญชีมินิ, ECN ถ้าเปิ ดออเดอร์ที่ 0.1 lot ทุกๆ 1 pip (ทศนิยมจุดที่ 4) จะมีค่าเท่ากบั \$1 บัญชีนาโน ถ้าเปิ ดออเดอร์ที่ 100 lot ทุกๆ 1 pip จะมีค่าเท่ากบั \$1

#### **Spread**

Spread คือผลต่างของราคา Bid และ ราคา Ask หน่วยเป็นจำนวนจด ซึ่งราคา Ask ก็คือราคาที่เราจะทำการซื้อ และราคา Bid ก็คือราคาที่เราจะทำการขาย ซึ่งราคา Bid จะน้อยกว่าราคา Ask เสมอ ตัวอย่างเช่นคู่ EUR/USD มี ราคา Bid เป็น 1.5540 ราคา Ask เป็น 1.5541 ดังนั้น Spread จะมีค่าเท่ากับ 1 จุด ซึ่ง Spread ก็เปรียบเสมือนกับ ค่าธรรมเนียมของโบรกเกอร์ที่คิดกับเรานั่นเอง ยิ่งมีค่าน้อยยิ่งดี

#### **Margin**

Margin เปรียบเสมือนกับค่ามัคจำที่เราต้องใช้ในการเปิด Order แต่ละครั้ง และก็จะเพิ่มกลับเข้าไปในบัญชี เหมือนเดิมเมื่อทำการปิดออเดอร์ ยิ่งใส่จำนวน Lot ในการเปิดออเดอร์มากเท่าไหร่ จำนวน Margin ที่ใช้ก็จะยิ่ง เพิ่มมากข้ึน

#### **Leverage**

Leverage จะเป็นตวักา หนด Margin ที่เราใชใ้นการเปิดออเดอร์แต่ละคร้ัง Leverage โดยปกติจะมีใหเ้ลือกต้งัแต่

1:100 จนถึง 1:500 ยิ่ง Leverage มาก จำนวน Margin ที่ใช้ก็จะน้อยลง สำหรับจำนวน Margin ที่ต้องใช้ก็คิด  $\sim$ ง่ายๆก็คือที่ Leverage 1:500 ถ้าเราเทรดที่ 0.1 lot (1 pip เท่ากับ \$1) จะใช้ Margin ประมาณ \$20-\$30 ถ้าเป็น Leverage 1:100 ก็จะใช้ Margin เท่ากับ \$100 - \$150 (\$20\*5 - \$30\*5) ซึ่งค่า Margin ที่ใช้ก็จะเปลี่ยนแปลงไปได้ ตามราคาของสกุลเงิน สามารถค านวณ Margin ที่ใชข้องคู่สกุลเงินต่างๆได้ที่

<http://www.forexrazor.com/Tools/Resources/Forex-Margin-Calculator.aspx>

#### **Swap**

Swap คือดอกเบ้ียที่เราจะไดห้ รือเสียไปเมื่อเราทา การเปิดออเดอร์ทิ้งไวข้า้มคืน (ขา้มช่วงเวลาเที่ยงคืนตามเวลา Server ในโปรแกรม MT4) ค่าSwap ของแต่ละสกุลเงินสามารถเขา้ไปดูไดท้ ี่MT 4 -> หนา้ต่าง Market Watch -  $>$  กลิกขวา เลือก Symbols -> เลือกสกุลเงินที่ต้องการ -> กดปุ่ม Properties จะแสดงค่า Swap Long (ค่า Swap ี สำหรับออเดอร์ซื้อ) และ Swap Short (ค่า Swap สำหรับออเดอร์ขาย) มีหน่วยเป็น pip คืนวันเสาร์และอาทิตย์ใม่ ี่ มีการคิดค่า Swap แต่จะไปทบในคืนวันพุธแทนซึ่งค่า Swap คืนวันพุธจะมีค่าเป็น 3 เท่าของค่า Swap ปกติ ส าหรับ FXClearing ทุกบญั ชีจะไม่คิดค่าSwap ยกเว้นบัญชี ECN

## **การวิเคราะห์**

สา หรับการวเิคราะห์การเทรดก็จะแบ่งเป็น 2 ส่วนหลกัๆคือ ปัจจยัพ้ืนฐาน (Fundamental Analysis) และปัจจัย ทางเทคนิค (Technical Analysis)

การวิเคราะห์ปัจจัยพื้นฐานกี่คือการวิเคราะห์ข่าวต่างๆที่เกิดขึ้น ที่เว็บไซต์ <u>http://www.forexfactory.co</u>m ก็จะมี การอพั เดทข่าวต่างๆที่เกี่ยวกบั Forex อยตู่ ลอดเวลาซ่ึงก็จะมีลา ดบัความสา คญั ของข่าวดว้ย ยงิ่ เป็นข่าวที่มี ความสำคัญมากก็จะมีผลกระทบกับราคาได้มาก

การวเิคราะห์ปัจจยัทางเทคนิคก็จะเป็นการวเิคราะห์จากรูปแบบของกราฟเป็ นหลักโดยดูจากรูปแบบของกราฟ ว่ามีแนวโน้มเป็นอย่างไร แนวรับแนวต้านอยู่ตรงไหน และมีการใช้อินดิเคเตอร์ต่างๆมาช่วยในการวิเคราะห์ด้วย เช่น Moving Average, Fibonacci, RSI ซ่ึงอินดิเคเตอร์พ้ืนฐานที่ใชโ้ดยทวั่ ไปก็จะมีใหเ้ลือกใชใ้นโปรแกรมเทรด

# **ตัวอย่างการซื้อขาย 1**

ี สมมติที่ค่ GBP/USD มีราคาปัจจุบันเป็น 1.5000 ก็จะหมายความว่า 1 ปอนด์มีค่าเท่ากับ 1.5 ดอลลาร์ ถ้าเราคิดว่า ในอนาคต 1 ปอนดจ์ะมีค่ามากกวา่ 1.5 ดอลลาร์ก็ใหเ้ราทา การเปิดออเดอร์ซ้ือถา้ในอนาคตราคาที่คู่น้ีเป็น

1.5010 แลว้เราทา การปิดออเดอร์น้ีเราก็จะไดก้า ไรมา 10 จุด ถา้เราใส่ Volume เป็ น 0.1 lot ตอนเปิ ดออเดอร์ (แต่ ถะจุดเท่ากับ \$1) กำไร 10 จุดก็จะเท่ากับ \$10 แต่ถ้าราคาตกลงมาเป็น 1.4990 เราก็จะขาดทุน \$10

้ตรงกันข้าม ถ้าเราคิดว่าในอนาคต 1 ปอนด์จะมีค่าน้อยกว่า 1.5 ดอลลาร์ ก็ให้เราทำการเปิดออเดอร์ขาย (สามารถ เปิดออเดอร์ขายได้เลยโดยไม่จำเป็นต้องเปิดออเดอร์ซื้อก่อน) ถ้าในอนาคตราคาที่คู่นี้เป็น 1.4990 แล้วเราทำการ ปิดออเดอร์นี้ เราก็จะได้กำไรมา 10 จุด ถ้าเราใส่ Volume เป็น 0.1 lot ตอนเปิดออเดอร์ (แต่ละจุดเท่ากับ \$1) กา ไร10 จุดก็จะเท่ากบั \$10 แต่ถา้ราคาข้ึนมาเป็น 1.5010 เราก็จะขาดทุน \$10

# **ตัวอย่างการซื้อขาย 2**

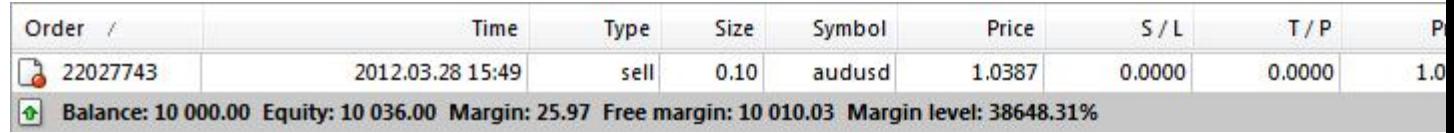

ี จากรูปเป็นรายละเอียดออเดอร์ที่ทำการเปิดขึ้นในโปรแกรม MT4 (มีคู่มือการใช้ให้ด้านล่าง) บัญชีนี้เป็นบัญชีมินิ ออเดอร์น้ีเป็นออเดอร์ขาย (Type เป็ น Sell) ของคู่สกุลเงิน AUD/USD เปิ ดที่0.10 lot (1 pip = \$1) ที่ราคา 1.0387 ี่ ซึ่งราคาปัจจุบันเป็น 1.0351 ซึ่งน้อยกว่าราคาที่เราเปิดขายอย่ 36 pip เนื่องจากออเดอร์นี้เป็นออเดอร์ขาย ดังนั้น เราก็มีกำไรตอนนี้อยู่ \$36 (1 pip = \$1 จากที่เราเปิด 0.10 lot ถ้าเราเปิดเป็น 1 lot เราก็จะได้กำไร \$360) สมมติถ้า ออเดอร์น้ีเป็นออเดอร์ซ้ือ (Buy) เราก็จะขาดทุนอยู่\$36

### **MetaTrader 4 (MT4)**

MT4 เป็นโปรแกรมใชส้ า หรับการเทรดซ่ึงโบรกเกอร์โดยส่วนใหญ่ก็จะรองรับ MT4 รายละเอียดเพิ่มเติม สามารถเข้าไปดูได้ที่[http://www.metaquotes.net/en/metatrader4/trading\\_terminal](http://www.metaquotes.net/en/metatrader4/trading_terminal)

### **Expert Advisor (EA)**

เป็นโปรแกรมที่เขียนขึ้นมาใน MetaEditor (เปิดได้โดยกด F4 ที่ MT4) ที่เขียนขึ้นมาเพื่อให้ MT4 ทำการซื้อขาย ตามเงื่อนไขที่เราเขียนไว้ในโปรแกรมให้อัตโนมัติ ซึ่งจะเป็นการช่วยให้เราไม่ต้องเฝ้าหน้าจออยู่ตลอดเวลา

**Scalping คืออะไร** เข้าไปอ่านบทความได้ที่ [https://www.facebook.com/note.php?note\\_id=229249743757310](https://www.facebook.com/note.php?note_id=229249743757310)

### **Hedge คืออะไร**

ึ การเทรดแบบ Hedge คือการเปิดออเดอร์ทั้งซื้อและขายที่สกุลเงินเดียวกันเวลาเดียวกัน

### **Requote คืออะไร**

เข้าไปอ่านบทความได้ที่ [https://www.facebook.com/note.php?note\\_id=220162991332652](https://www.facebook.com/note.php?note_id=220162991332652)

### **การเทรดผ่านโทรศัพท์มือถือหรือแท็บเล็ต**

สามารถเทรดผา่ นโทรศพั ท์iPhone, Android หรือ Blackberry ได้ฟรี รายละเอียดเข้าไปดูได้ที่

#### [http://www.ironfx.com](http://www.ironfx.com/)

### **VPS คืออะไร**

VPS คือ เครื่อง Server ที่เราสามารถเอาไว้ใช้เทรดหรือรัน EA โดยที่ไม่ตอ้งเปิดเครื่องคอมพิวเตอร์ของเราไว้ ี ตลอด 24 ชั่วโมง ซึ่งก็จะเป็นการป้องกันการไฟดับหรืออินเตอร์เนตหลุดในกรณีที่เราเทรดหรือรัน EA ที่เครื่อง ้ คอมพิวเตอร์ของเราเอง นอกจากนี้ยังช่วยในการเทรดผ่านโทรศัพท์มือถือหรือแท็บเล็ตต่างๆด้วย

### **โปรแกรม MT4**

สามารถเข้าไปดาวน์โหลดโปรแกรมได้<https://www.ironfx.com/downloads/platforms/mt4/ironfx4setup.exe>

#### **การ Log in**

1) คลิกที่เมนู File -> Log in ดังรูป

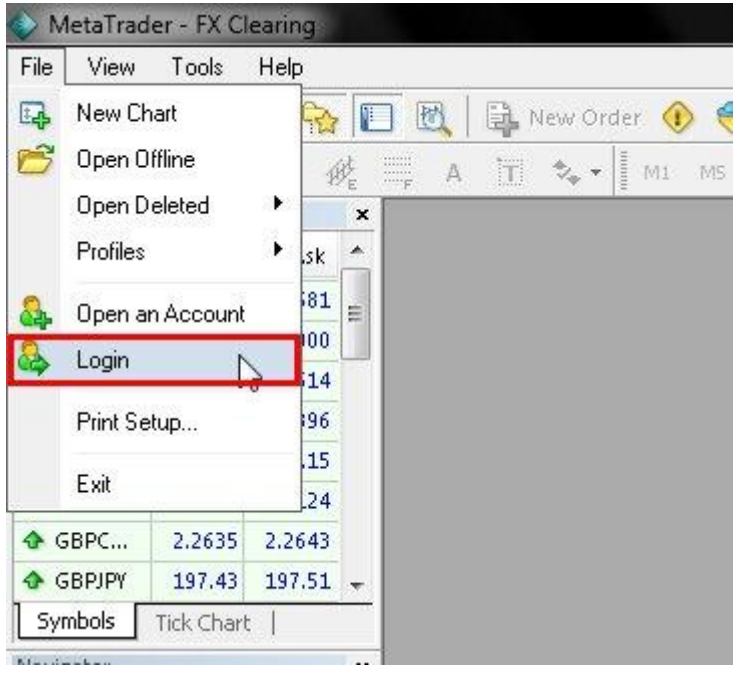

2) ใส่หมายเลขบัญชีและรหัสผ่านลงไป ตรงช่อง Server

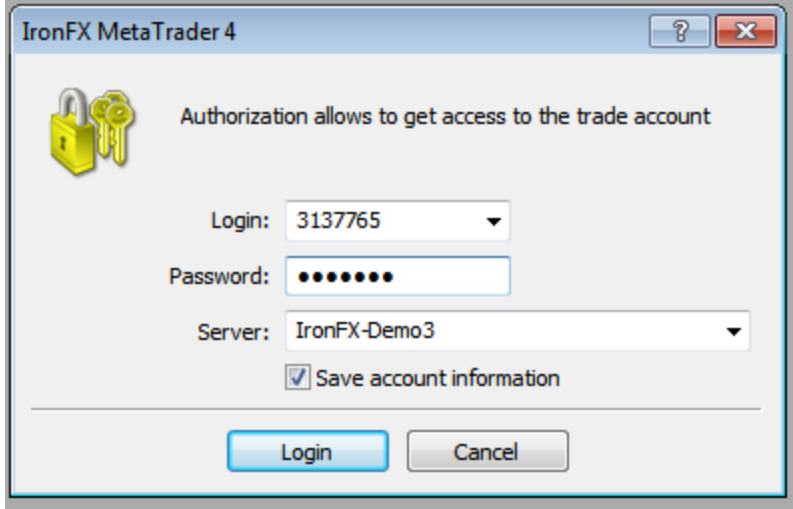

3) ถ้า Log in ผ่านเรียบร้อยแล้ว ตรงมุมล่างขวาจะแสดงเครื่องหมายดังรูป ถ้า Log in ไม่ผ่านจะแสดงคำว่า No Connection หรือ Invalid Account หรือข้อความ Error อื่นๆ

44/0 kb

# **การเปลี่ยนรหัสผ่าน**

1) เข้าไปที่เมนู Tools -> Options

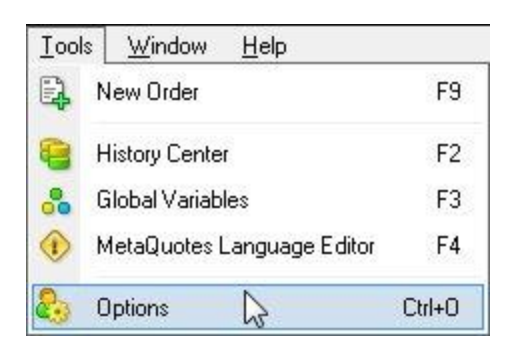

2) คลิกที่แท็บ Server และกดปุ่ม Change

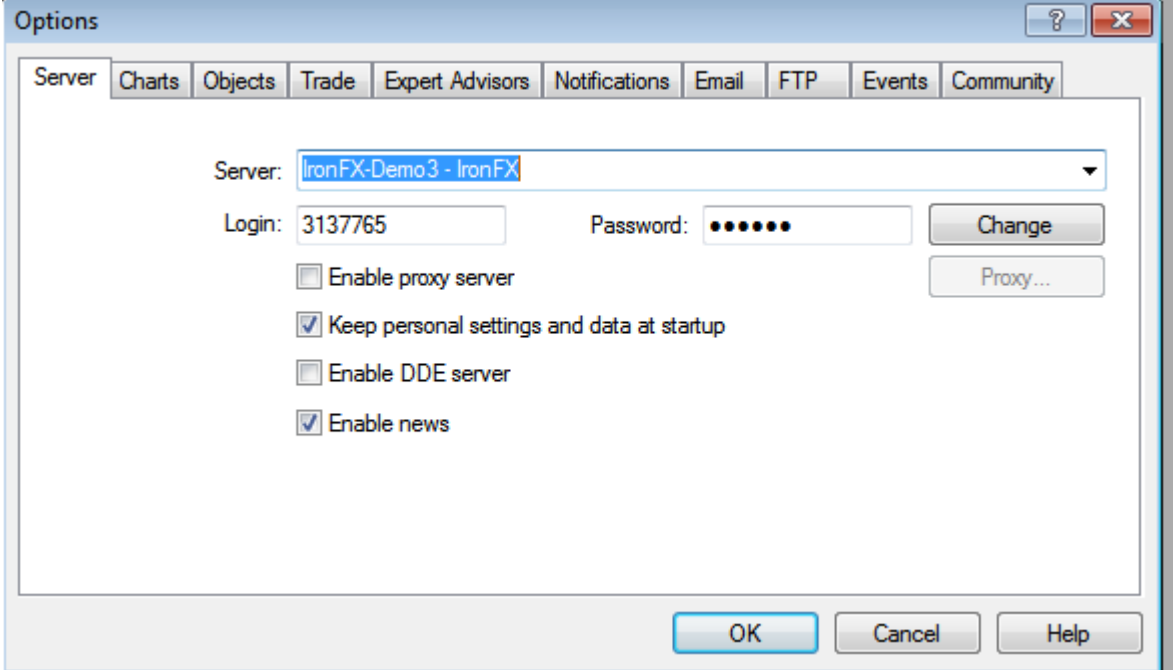

**Willi** 

3) ที่ช่อง Current password ให้ใส่รหัสผ่านปัจจุบัน, ช่อง New password ใส่รหัสผ่านที่ต้องการเปลี่ยน (รหัสผ่าน จะต้องมีความยาวอย่างน้อย 5 ตัว และ 2 ใน 3 จะต้องมีตัวอักษรตัวเล็ก, ตัวใหญ่, และตัวเลขรวมอยู่ด้วย), ช่อง  $\rm{Confirm}$  ใส่รหัสผ่านใหม่ขืนยันอีกครั้ง เสร็จแล้วกด $\rm{OK}$ 

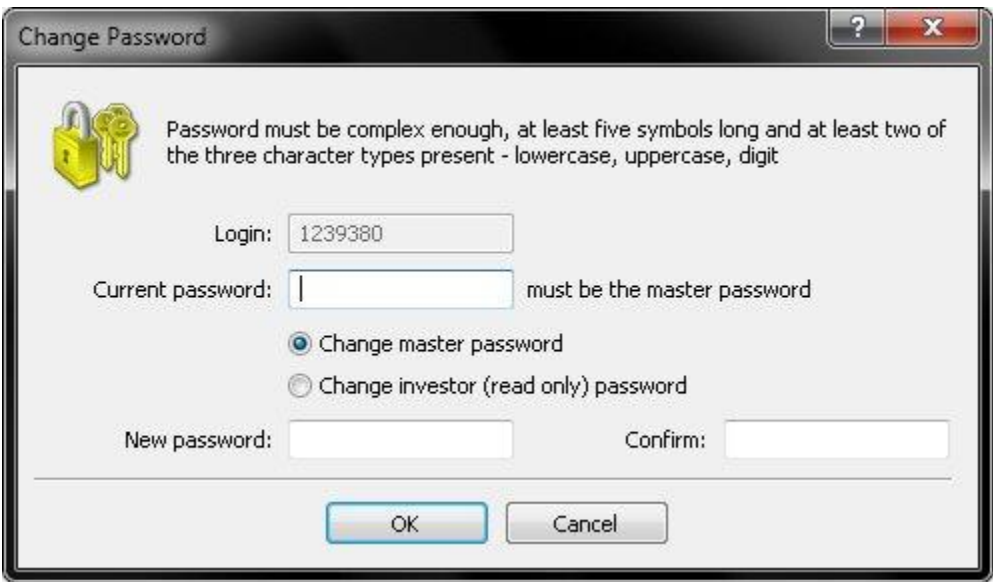

## **การเปิ ดกราฟ**

1) กดเครื่องหมายบวกที่อยู่ด้านบนซ้ายและเลือกสกุลเงินที่ต้องการ

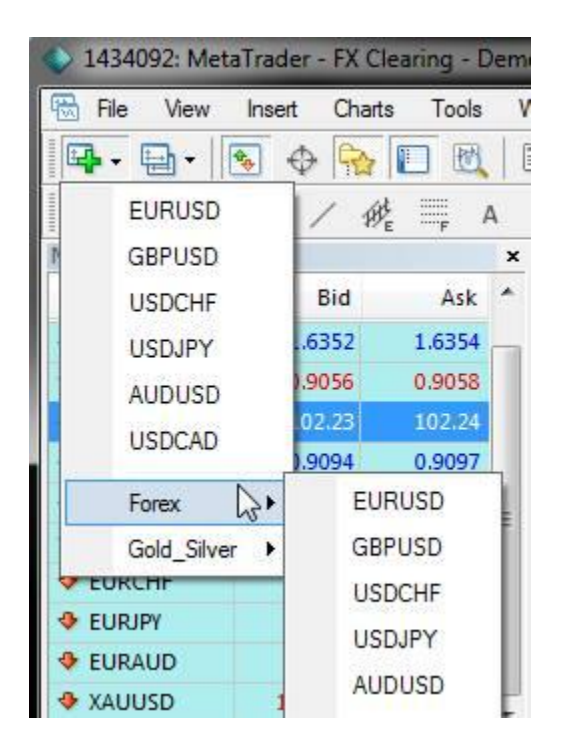

ถ้าไม่เจอคู่เงินที่ต้องการ ให้เข้าไปคลิกขวาที่หน้าต่าง Market Watch และเลือกที่ Show All

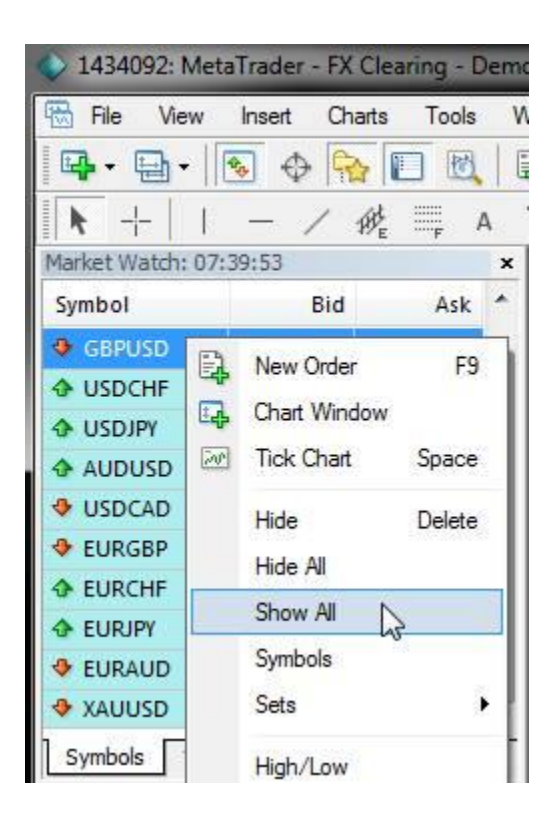

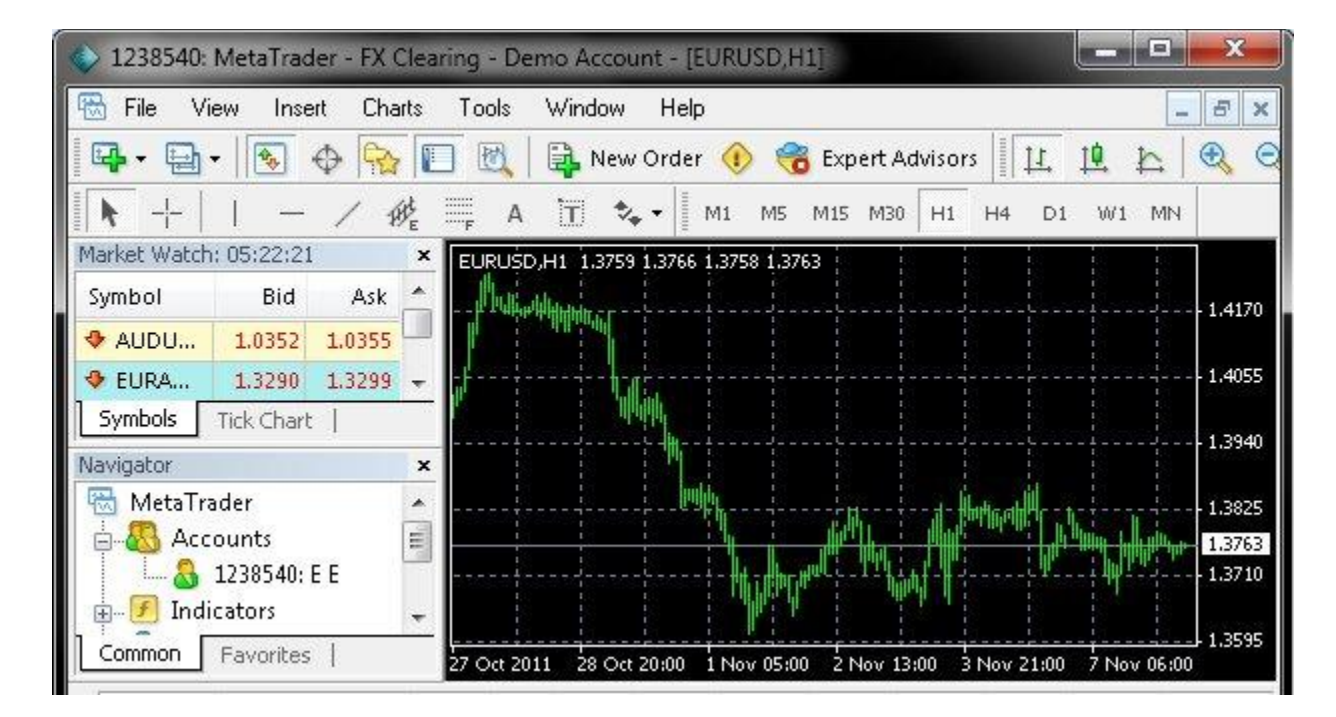

2) กราฟของสกุลเงินจะแสดงขึ้นมาดังรูป เวลาในกราฟจะเป็นเวลาที่ Server ของ Ifonfx

3) สามารถปรับแต่งรูปแบบของกราฟ เช่น สี, ประเภทของกราฟ, เส้นต่างๆ โดยคลิกขวาที่กราฟและเลือก Properties หรือกด F8

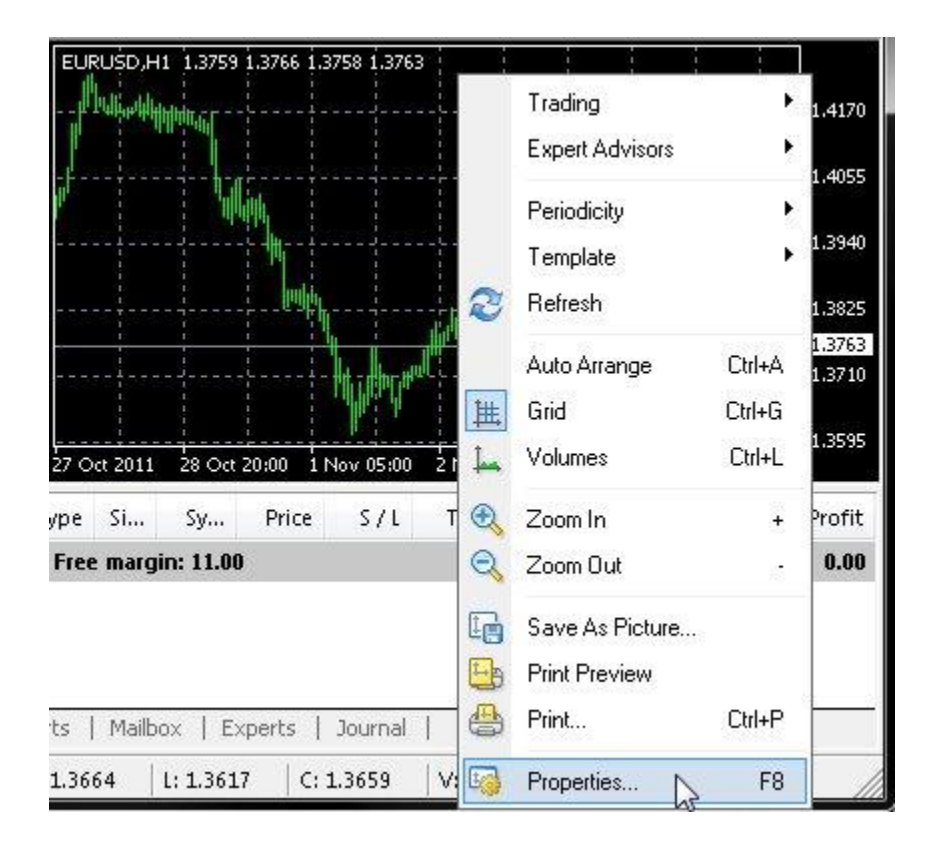

# 4) ที่แท็บ Colors สามารถเปลี่ยนสีของกราฟได้

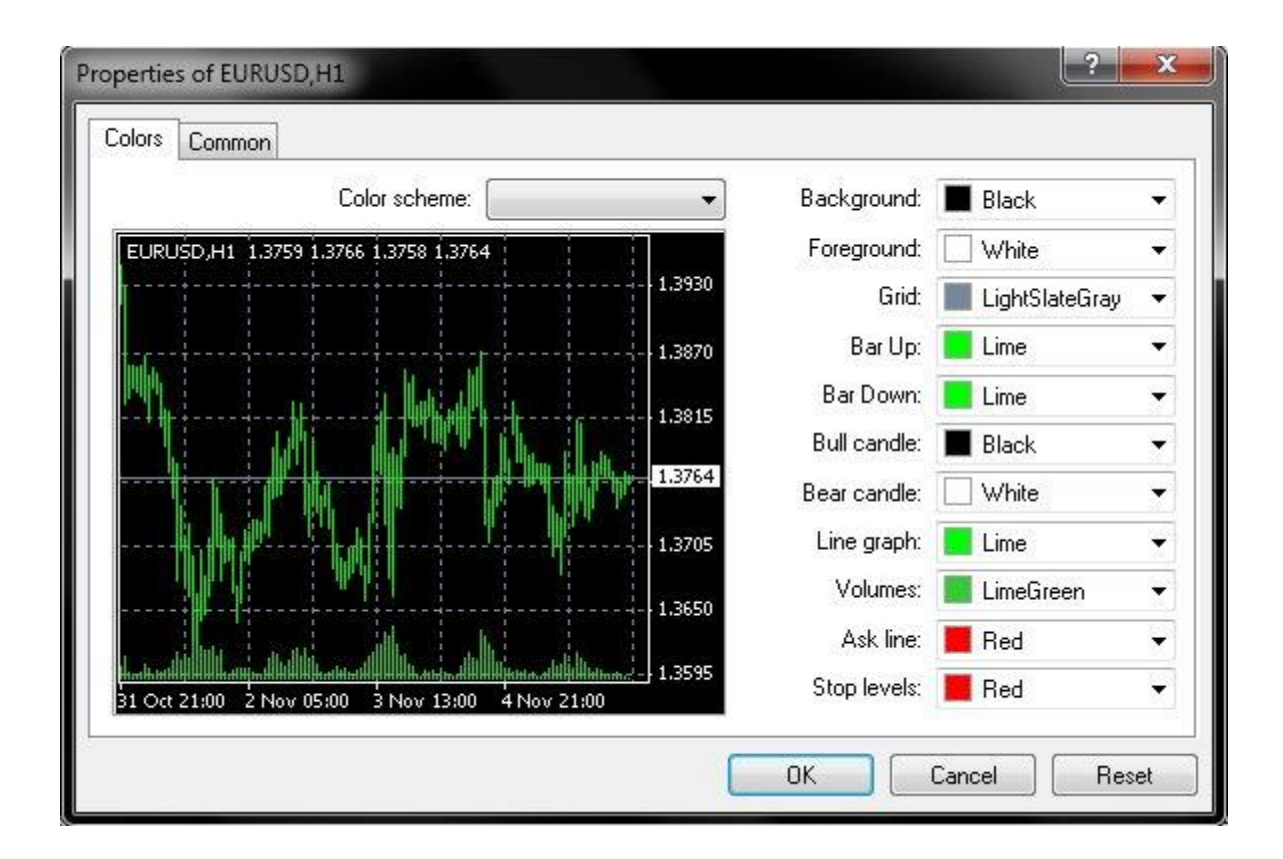

5) ที่แท็บ Common สามารถเปลี่ยนรูปแบบของกราฟรวมถึงใหแ้ สดงหรือซ่อนเส้นต่างๆได้

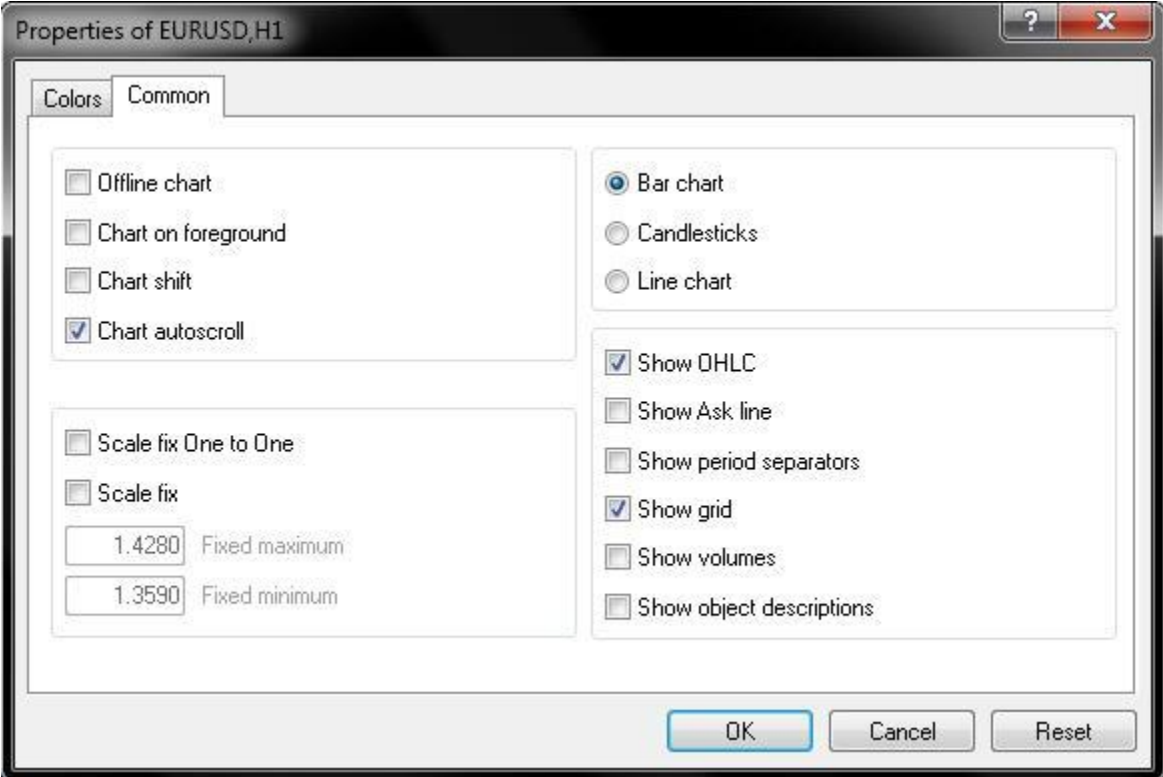

#### **Toolbar**

ที่ Toolbar ก็จะมีไอคอนต่างๆให้ใช้งานดังนี้ (เรียงลำดับตามกรอบสีแดงที่วงไว้จากบนลงล่าง)

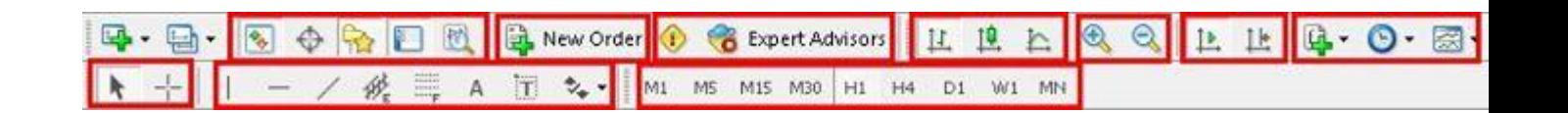

# 1) ใหแ้ สดงหรือซ่อนหนา้ต่างดงัน้ี

1.1) Market Watch - หนา้ต่างดูราคาของสกุลเงินคู่ต่างๆแบบเรียลไทม์

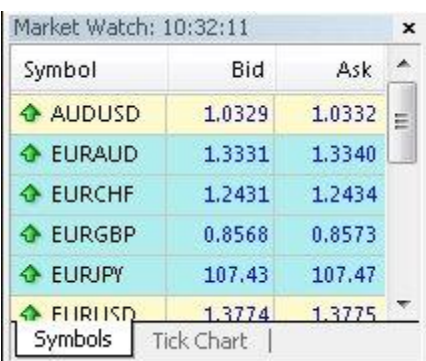

1.2) Data Window - หน้าต่างดูข้อมูลราคาเปิด, ปิด, สูงสุด, ต่ำสุด, Volume ของกราฟ ให้นำเมาส์ไปวางไว้ที่ ตา แหน่งที่ตอ้งการดูรายละเอียดในกราฟ

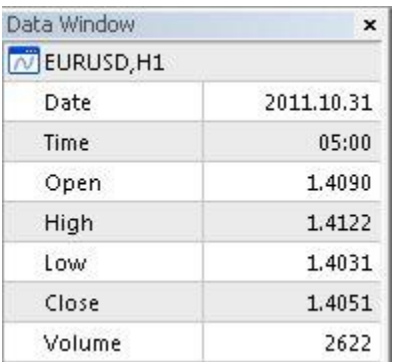

1.3) Navigator - หนา้ต่างแสดงรายชื่อ, Indicator, EA, Script

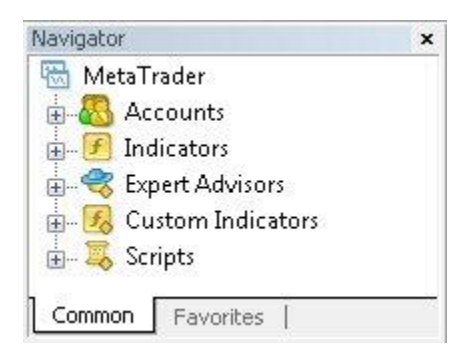

1.4) Terminal - หน้าต่างแสดงออเดอร์ที่กำลังเปิดอยู่, ประวัติการเทรด, Mailbox, Log ของ EA, รายละเอียดการ Log in รวมถึง Error ต่างๆ

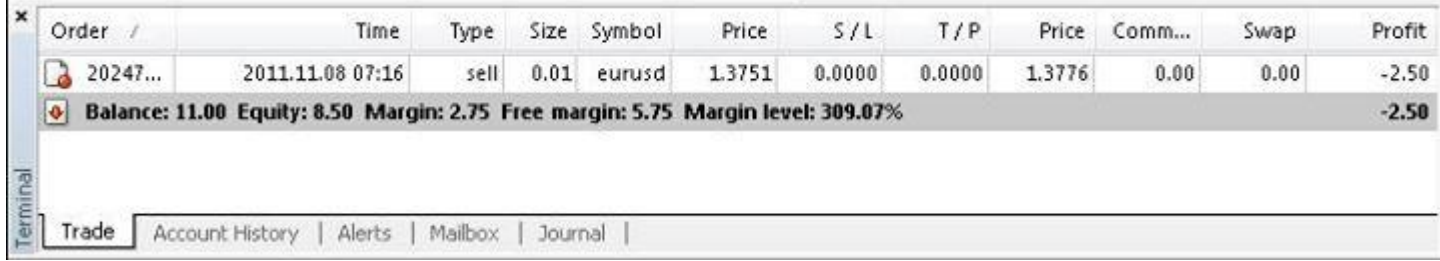

# 1.5) Strategy Tester - หนา้ต่างไวส้า หรับการเทส EA

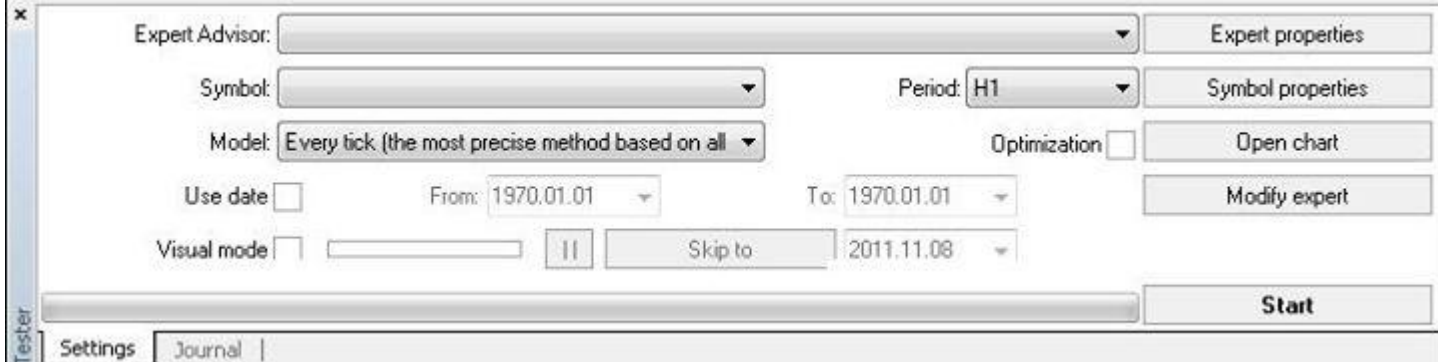

# 2) ปุ่มเปิดออเดอร์ซ้ือขาย

- 3) ปุ่มเปิด MetaEditor (ใช้เขียน EA) และปุ่มเปิด/ปิดการใช้งาน EA
- 4) ปุ่มแสดงรูปแบบกราฟเป็นแบบแท่ง, แท่งเทียน, เส้น
- 5) ปุ่มย่อ/ขยายกราฟ

6) ปุ่ ม Auto Scroll ให้กราฟขยับไปทางซ้ายเรื่อยๆเมื่อราคามีการอัพเดท และปุ่ ม Chart Shift คือให้กราฟขยับ เลื่อนไปทางด้านซ้าย

7) ปุ่ ม Indicator ไวเ้พิ่ม Indicator ในกราฟ, ปุ่ ม Period ไวเ้ลือกช่วงเวลา (Timeframe) ต่างๆ, ปุ่ ม Templates ไว้ เซฟรูปแบบกราฟเก็บไว้

8) ปุ่มเลือกรูปแบบเมาส์เป็น Cursor หรือ Crosshair เพื่อแสดงในกราฟ

9) เอาไว้ลากเส้น, เขียนขอ้ความต่างๆบนกราฟ, และ Indicator Fibonacci

10) เลือกช่วงเวลา (Timeframe) ต่างๆ

## **การเพิ่ม Indicator**

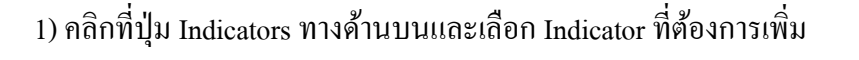

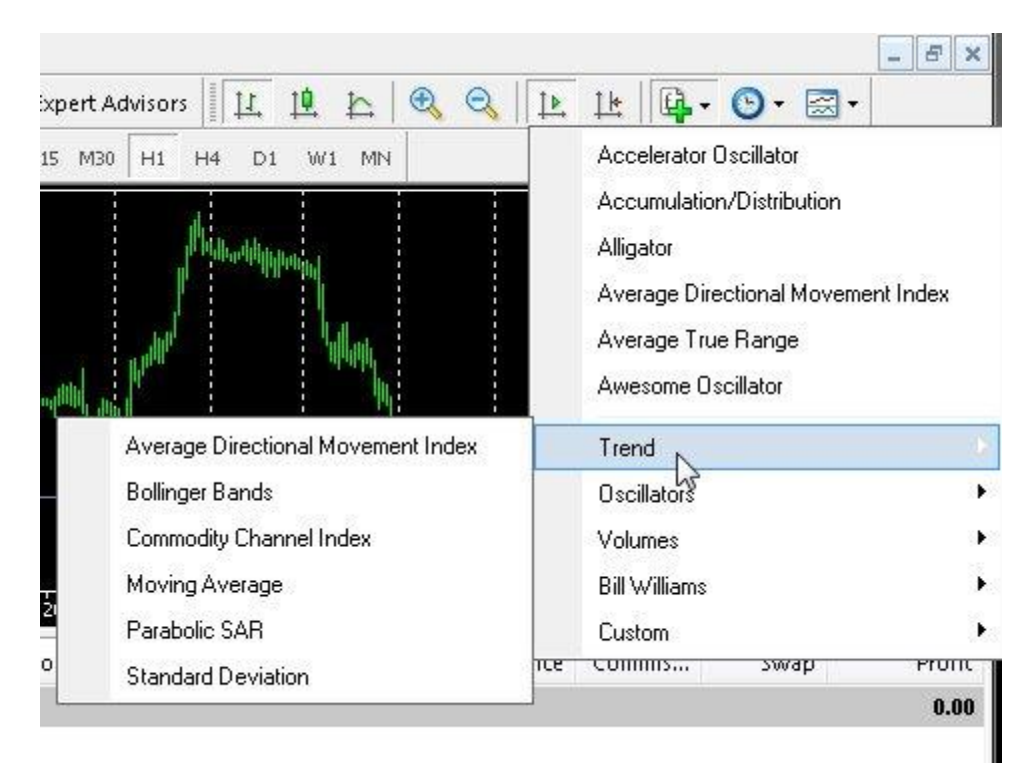

2) เสร็จแล้วจะมีหน้าต่างเพื่อเซตค่าต่างๆสำหรับ Indicator ตัวอย่างแสดงการเพิ่ม Moving Average

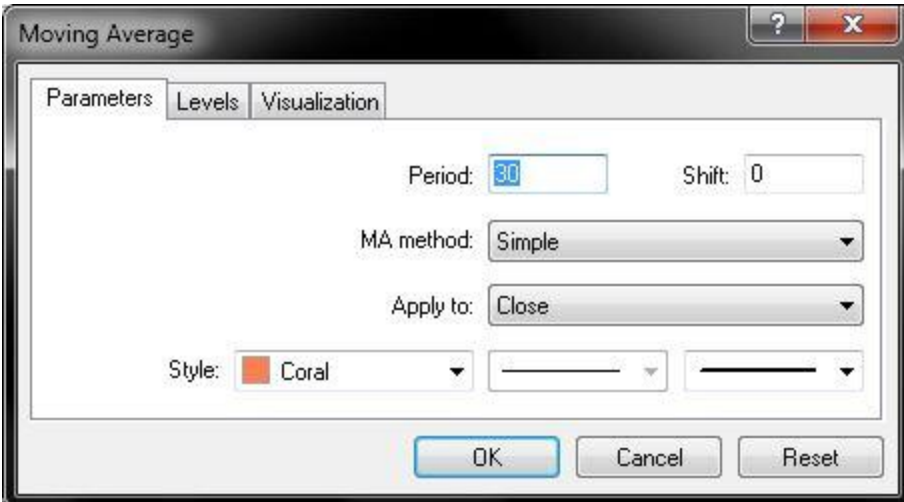

# 3) Indicator ก็จะแสดงในกราฟดงัรูป

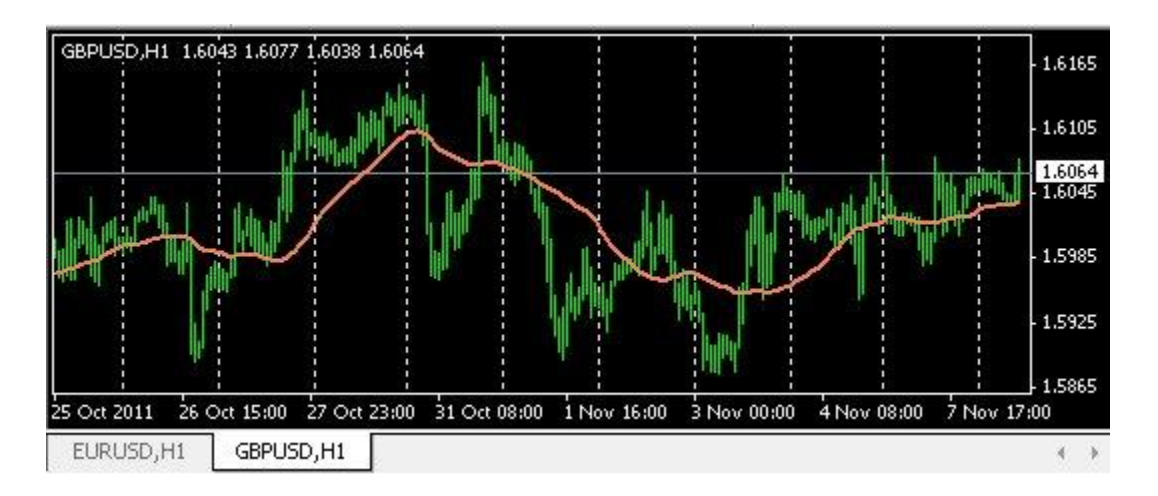

4) ถ้าต้องการแก้ค่าต่างๆของ Indicator ให้ดับเบิ้ลคลิกที่ Indicator ก็จะมีหน้าต่างเซตค่าต่างๆแสดงขึ้นมาเหมือน ในข้อที่ 2

5) ถ้าต้องการลบ ให้กด Ctrl + i จะแสดงรายชื่อ Indicator ทั้งหมดที่อยู่ในกราฟ ให้คลิกชื่อ Indicator ที่ต้องการ ลบ แล้วกด Delete

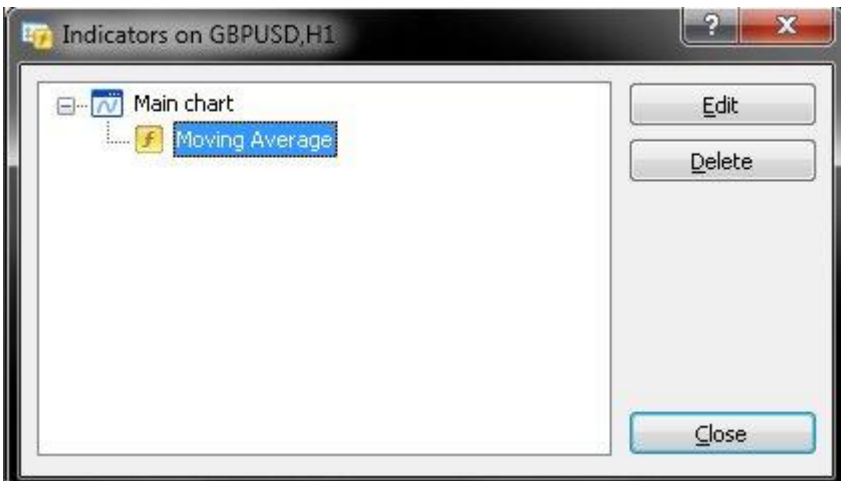

6) สามารถลง Indicator อื่นๆเพิ่มเติมได้โดยให้เข้าไปที่เมนู File -> Open data folder แล้วนำไฟล์ Indicator (ไฟล์นามสกุล mq4 หรือ ex4) ใส่ไว้ที่โฟลเดอร์ MQL4 -> Indicators เสร็จแล้ว Restart MT4, ทำตาม ข้อ 1 ก็จะเห็นชื่อ Indicator ที่เพิ่มไว้อยู่ในหัวข้อ Custom

### **การเปิ ด/ปิ ดออเดอร์**

1) กดปุ่ม New Order บน Toolbar หรือกดปุ่ม F9 (ถ้าท่าน Log in โดยใช้ Investor Password ท่านจะ ไม่สามารถ ึกดปุ่มนี้ได้, Investor Password จะใช้สำหรับให้คนอื่นดูผลการเทรดเท่านั้น ไม่สามารถทำการเทรดได้)

New Order

2) จะมีหน้าต่างแสดงขึ้นมาดังรูป

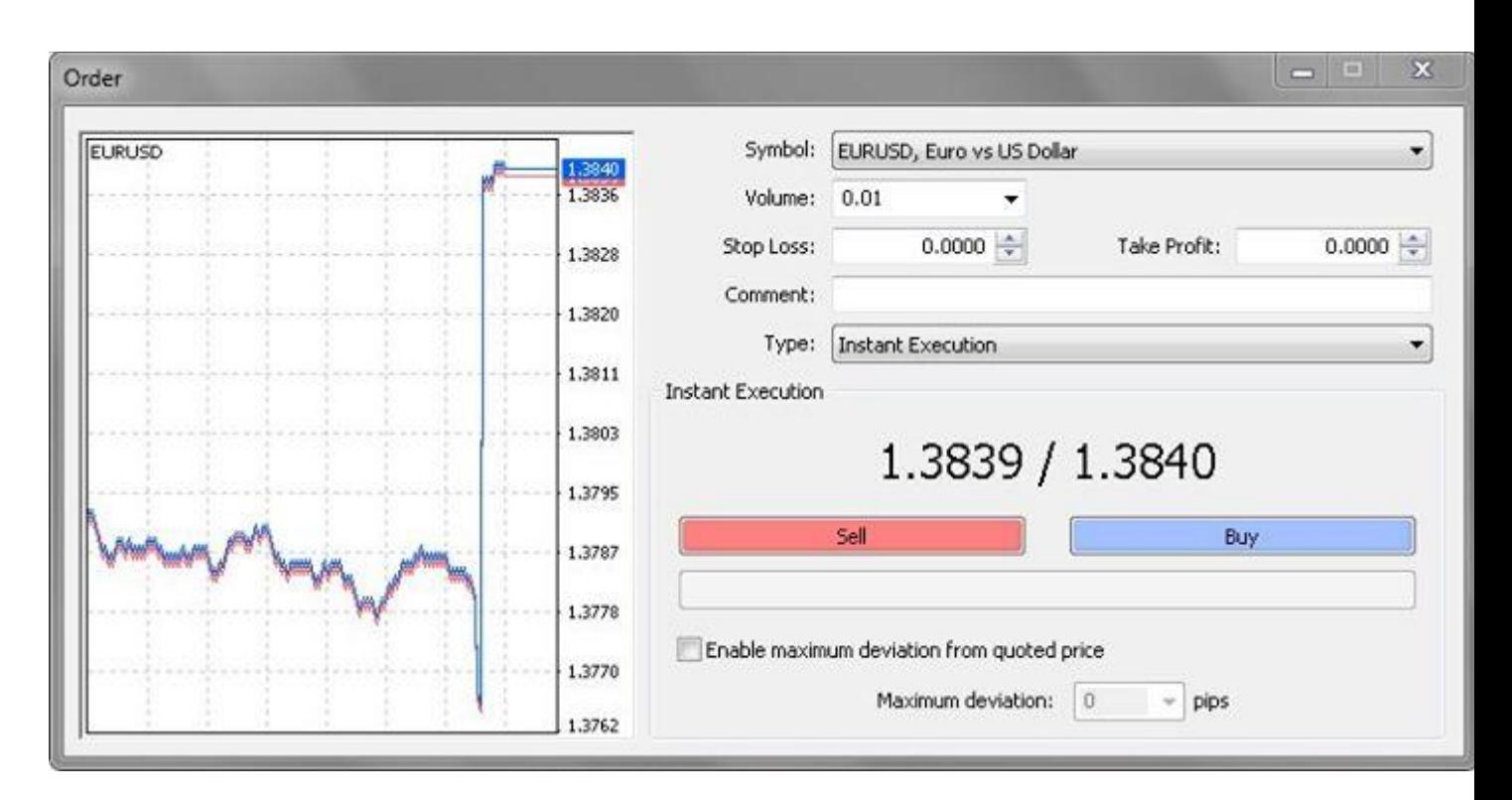

- 2.1) Symbol -คู่สกุลเงินที่ตอ้งการซ้ือขาย
- 2.2) Volume -จ านวน Lot ที่ต้องการเทรด
- 2.3) Stop Loss -ราคาที่จะให้ปิ ดออเดอร์อัตโนมัติเมื่อขาดทุน
- 2.4) Take Profit -ราคาที่จะใหป้ิดออเดอร์อตัโนมตัิเมื่อกา ไร
- 2.5) Comment สามารถใส่ Comment สำหรับออเดอร์ที่จะเปิด

2.6) Type - Instant Execution / Market Execution คือเปิ ดออเดอร์ทันที, Pending Order คือเปิ ดออเดอร์แบบ Pending (รอให้ราคามาถึงจุดที่เราต้องการถึงจะทำการเปิดออเดอร์)

- 2.7) Sell เปิ ดออเดอร์ขาย
- 2.8) Buy เปิดออเดอร์ซ้ือ

2.9) Enable maximum deviation from quoted price ใชเ้พื่อป้องกนัการเจอปัญหา Requote อ่านรายละเอียด เพิ่มเติมไดท้ ี่[https://www.facebook.com/note.php?note\\_id=220162991332652](https://www.facebook.com/note.php?note_id=220162991332652)

3) ถ้าเลือกการเปิดออเดอร์เป็นแบบ Pending หน้าต่างจะเปลี่ยนเป็นดังรูป การเปิดออเดอร์แบบนั้เป็นการตั้งเปิด ้ออเดอร์ทิ้งไว้ในกรณีที่ราคาที่เราต้อง การซื้อหรือขายยังไม่เกิดขึ้น เมื่อราคาปัจจุบันมาถึงราคาที่เราตั้งไว้ ออ เดอร์ก็จะเปิดใหอ้ ตัโนมตัิ

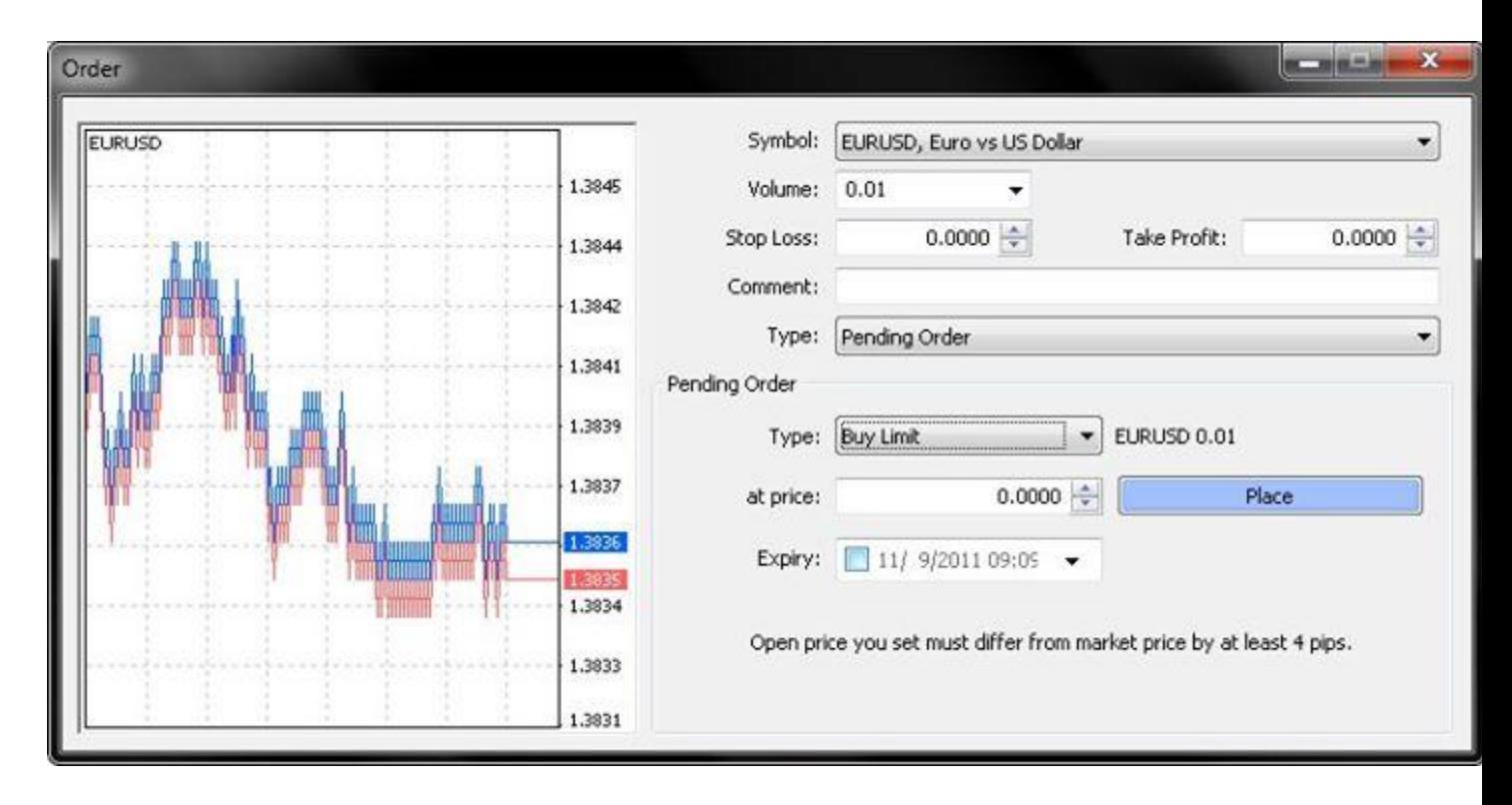

ในส่วน Pending Order จะมีค่าต่างๆใหเ้ลือกดงัน้ี

3.1) Type - Buy Limit คือทำการซื้อเมื่อราคาปัจจุบันอยู่สูงกว่าราคาที่เราจะซื้อ, Sell Limit คือทำการขายเมื่อ ราคาปัจจุบันอยู่ต่ำกว่าราคาที่เราจะขาย, Buy Stop คือทำการซื้อเมื่อราคาปัจจุบันอยู่ต่ำกว่าราคาที่เราจะซื้อ, Sell Stop คือทำการขายเมื่อราคาปัจจุบันอยู่สูงกว่าราคาที่เราจะขาย

ตัวอย่าง

ี สมมติราคาปัจจุบันเป็น 1.0000 แล้วต้องการซื้อที่ 0.9xxx ให้ตั้งเป็น Buy Limit สมมติราคาปัจจุบันเป็น 1.0000 แล้วต้องการซื้อที่ 1.0xxx ให้ตั้งเป็น Buy Stop สมมติราคาปัจจุบันเป็ น 1.0000 แล้วต้องการขายที่ 0.9xxx ใหต้้งัเป็น Sell Stop สมมติราคาปัจจุบันเป็ น 1.0000 แล้วต้องการขายที่ 1.0xxx ใหต้้งัเป็น Sell Limit

## 3.2) atprice - ใส่ราคาที่เราตอ้งการซ้ือขาย

- $3.3)$  Place ทำการเปิดออเดอร์ Pending
- 3.4) Expiry เวลาหมดอายุของออเดอร์ในกรณีที่ยังไม่มีการเปิดออเดอร์

4) ถ้าทำการเปิดออเดอร์แล้วจะเห็นรายละเอียดออเดอร์ที่หน้าต่าง Terminal ด้านล่างดังรูป

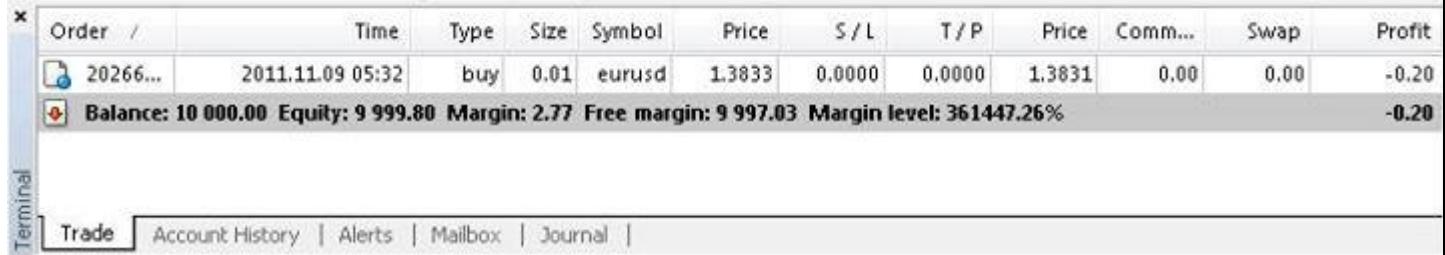

### 4.1) Order - หมายเลขออเดอร์

- 4.2) Time เวลาที่ทำการเปิดออเดอร์ (เวลาใน Server)
- 4.3) Type ประเภทออเดอร์ (ซ้ือหรือขาย)
- 4.4) Size จำนวน Volume (Lot)

4.5) Symbol - สกุลเงิน

4.6) Price - ราคาที่ทำการเปิดออเดอร์

 $4.7$ ) S/L - ราคา Stop Loss (0 คือไม่ได้ทำการเซต)

 $4.8$ ) T/P - ราคา Target Profit (0 คือไม่ได้ทำการเซต)

4.9) Price -ราคาปัจจุบัน

 $4.10$ ) Commission - ค่าคอมมิชชั่น

4.11) Swap -ค่าSwap

4.12) Profit -กา ไร/ขาดทุน

4.13) Balance - ยอดเงินที่ยังไม่รวมกำไรหรือขาดทุนของออเดอร์ที่กำลังเปิดอยู่

4.14) Equity - ยอดเงินที่รวมกำไรหรือขาดทุนของออเดอร์ที่กำลังเปิดอยู่

4.15) Margin - จำนวน Margin ทั้งหมดที่ใช้ไปในการเปิดออเดอร์

4.16) Free Margin - จำนวน Margin ที่เหลือเพื่อไว้สำหรับเปิดออเดอร์

 $4.17$ ) Margin Level - มีค่าเท่ากับ Equity / Margin \* 100 เป็นอัตราส่วนระหว่าง Equity กับ Margin ยิ่งเยอะยิ่งดี ถ้าลดเหลือน้อยต่ำกว่าค่า Margin level ตรงออเดอร์จะเป็นสีแดงๆเตือนขึ้นมา ถ้าต่ำกว่า Stop level ออเดอร์ก็จะ ถูกปิดให้โดยอัตโนมัติ ซึ่งแต่ละบัญชีก็จะมีระดับ Margin level และ Stop Level ที่แตกต่างกัน

5) ถ้าต้องการปิดออเดอร์ ให้ดับเบิ้ลคลิกที่รายละเอียดของออเดอร์ จะมีหน้าต่างแสดงขึ้นมาดังรูป เลือก Type เป็น Instant Execution และกดปุ่ม Close เพื่อปิดออเดอร์

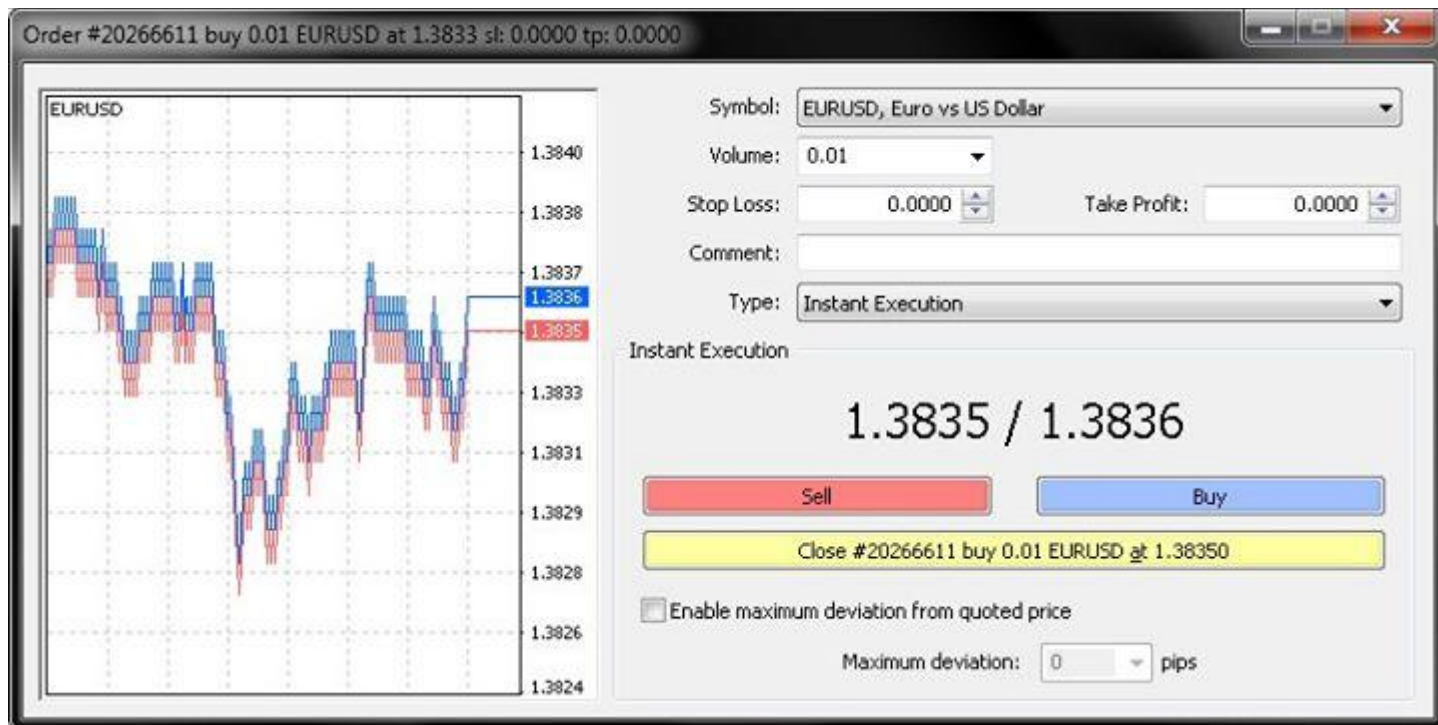

6) ถ้าต้องการแก้ไขออเดอร์ เช่น Stop Loss หรือ Target Profit ให้ดับเบิ้ลคลิกที่รายละเอียดของออเดอร์ จะมี หน้าต่างแสดงขึ้นมาดังรูป เลือก Type เป็น Modify Order แก้ไขรายละเอียดดามต้องการ และกดปุ่ม Modify เพื่อ แกไ้ขออเดอร์

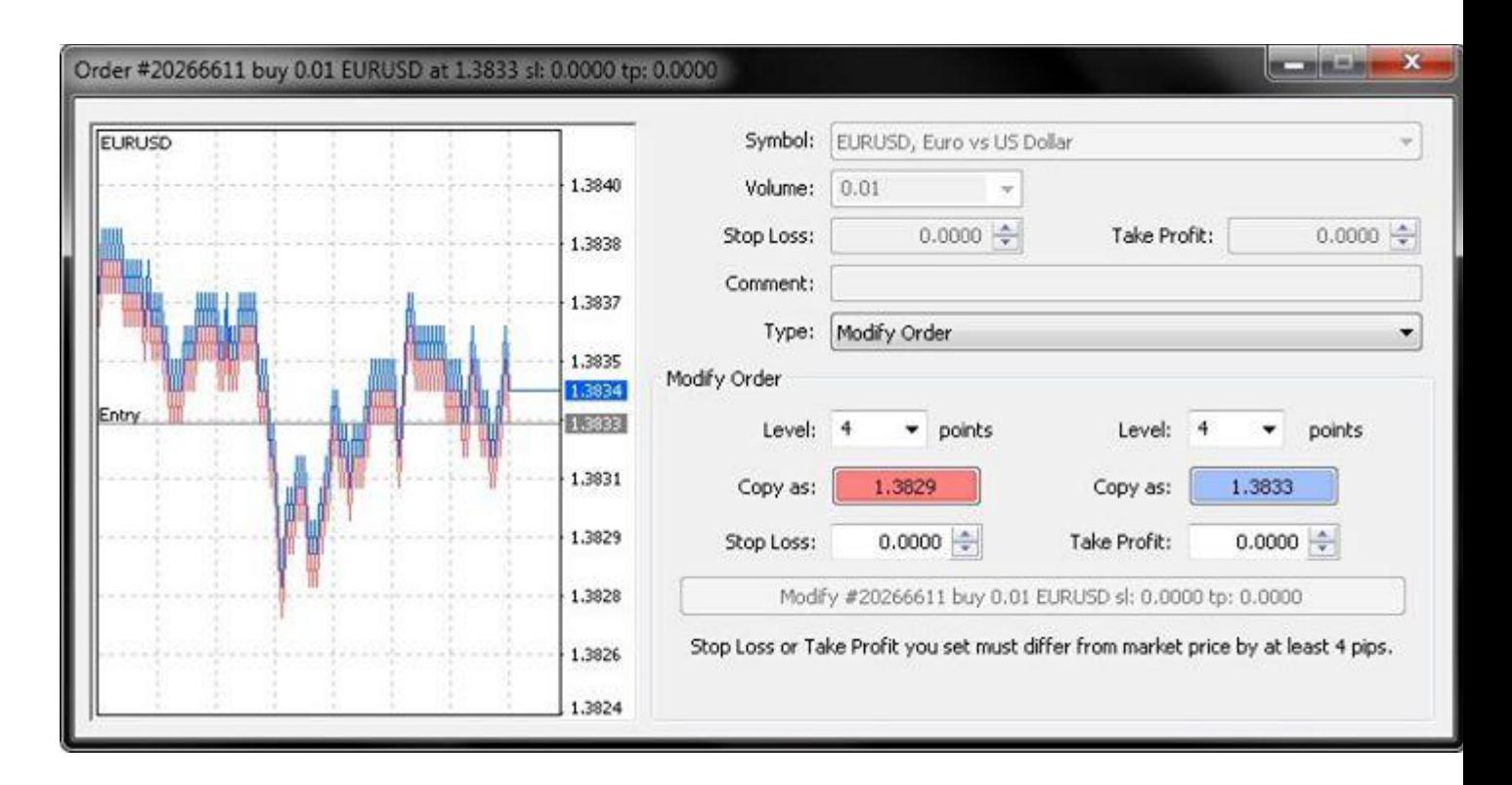

7) ถ้าทำการปิดออเดอร์แล้ว รายละเอียดออเดอร์ก็จะย้ายไปอยู่ในแท็บ Account History ดังรูป

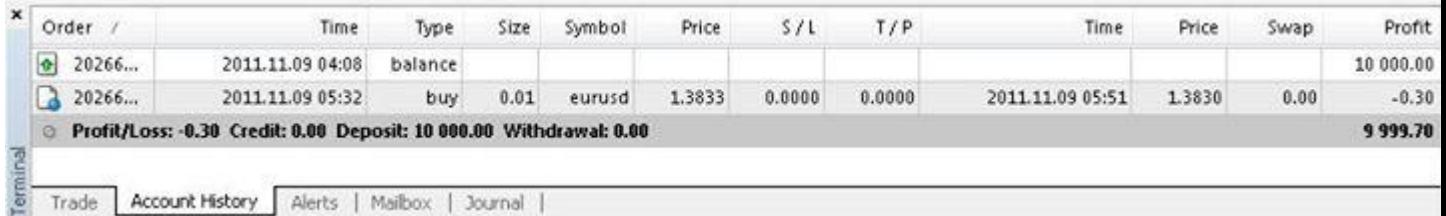

- 7.1) Order หมายเลขออเดอร์
- 7.2) Time เวลาที่ทำการเปิดออเดอร์ (เวลาใน Server)
- 7.3) Type ประเภทออเดอร์ (ซ้ือหรือขาย)
- 7.4) Size จำนวน Volume  $(Lot)$

7.5) Symbol - สกุลเงิน

7.6) Price - ราคาที่ทำการเปิดออเดอร์

 $7.7$ ) S/L - ราคา Stop Loss (0 คือไม่ได้ทำการเซต)

 $7.8$ ) T/P - ราคา Target Profit ( $0$  คือไม่ได้ทำการเซต)

7.9) Time - เวลาที่ทำการปิดออเดอร์ (เวลาใน Server)

7.10) Price - ราคาที่ทำการปิดออเดอร์

 $7.11)$  Commission - ค่าคอมมิชชั่น

7.12) Swap -ค่าSwap

7.13) Profit -กา ไร/ขาดทุน

8) ที่แท็บ Account History สามารถคลิกขวาเพื่อเลือกออฟชั่นต่างๆ ได้ดังนี้

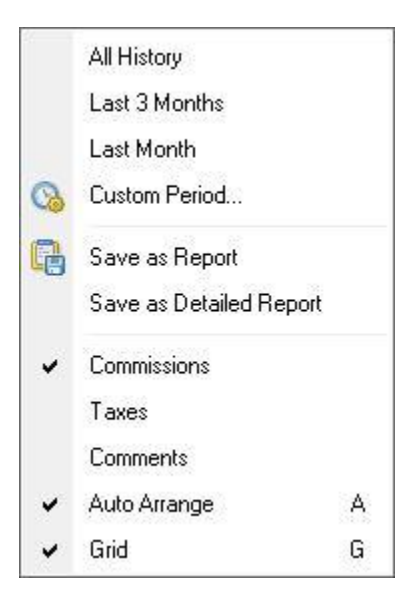

8.1) All History - ใหแ้ สดงประวตัิการเทรดท้งัหมด (โดย Default จะแสดงประวัติการเทรดของเดือนปัจจุบัน)

- 8.2) Last 3 Months ให้แสดงประวัติการเทรดย้อนหลัง 3 เดือน
- 8.3) Last Month ให้แสดงประวัติการเทรดของเดือนปัจจุบัน
- 8.4) Custom Period สามารถเลือกช่วงเวลาที่จะใหแ้ สดงประวตัิการเทรดได้
- 8.5) Save as Report คือการ Export ประวัติการเทรดออกมาเป็นไฟล์
- 8.5) Save as Detailed Report คือการ Export ประวัติการเทรดแบบละเอียดออกมาเป็นไฟล์
- 8.6) Commissions ให้แสดง/ซ่อนคอลมั น์Commissions
- $8.7)$  Taxs ให้แสดง/ซ่อนคอลัมน์ Taxs
- $8.8)$  Comments ให้แสดง/ซ่อนคอลัมน์ Comments
- 8.9) Auto Arrange -จัดขนาดของคอลัมน์อัตโนมัติ
- 8.10) Grid ให้แสดง/ซ่อนเส้นแบ่งคอลมั น์

9) ที่แท็บ Journal จะแสคงรายละเอียดกำสั่งที่เราทำการเทรดทั้งหมด รวมถึง Error ต่างๆ

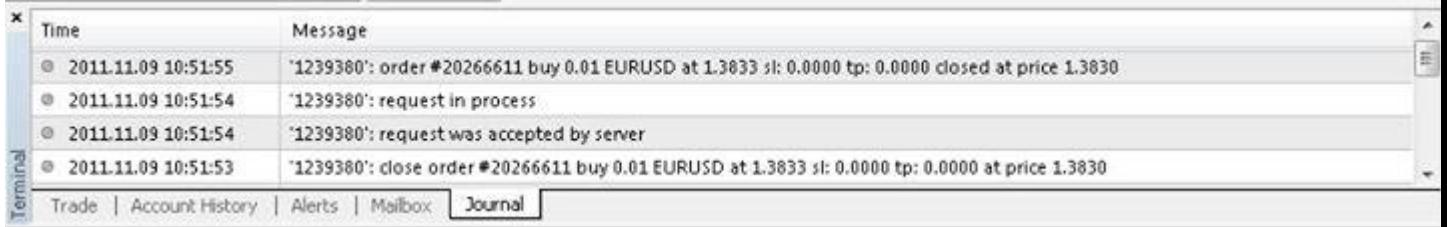

**การติดตั้งและรัน Expert Advisor (EA)**

1) ให้เข้าไปที่เมนู File -> Open data folder แล้วใส่ไฟล์ EA ที่โฟลเดอร์ MQL4 -> Experts ส่วนไฟล์ Indicator ใส่ไวท้ี่โฟลเดอร์MQL4 -> Indicators

2. คลิกปุ่ม Expert Advisors ใน Toolbar ให้เป็นสีเขียวดังรูป

Expert Advisors

3. จะเห็นชื่อ EA ที่หัวข้อ Expert Advisors ในหน้าต่าง Navigator ดังรูป ให้คลิกที่ชื่อ EA แล้วลากใส่ในกราฟ

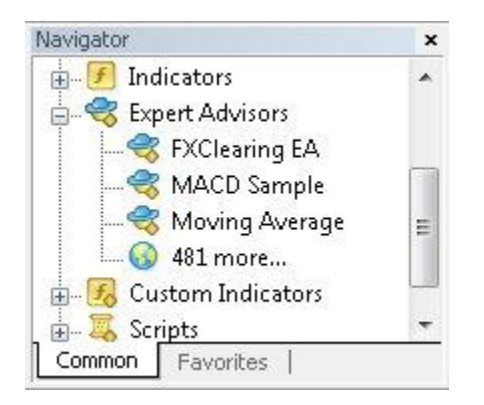

4. จะมีหนา้ต่างแสดงข้ึนมาเพื่อต้งัค่าดงัรูป

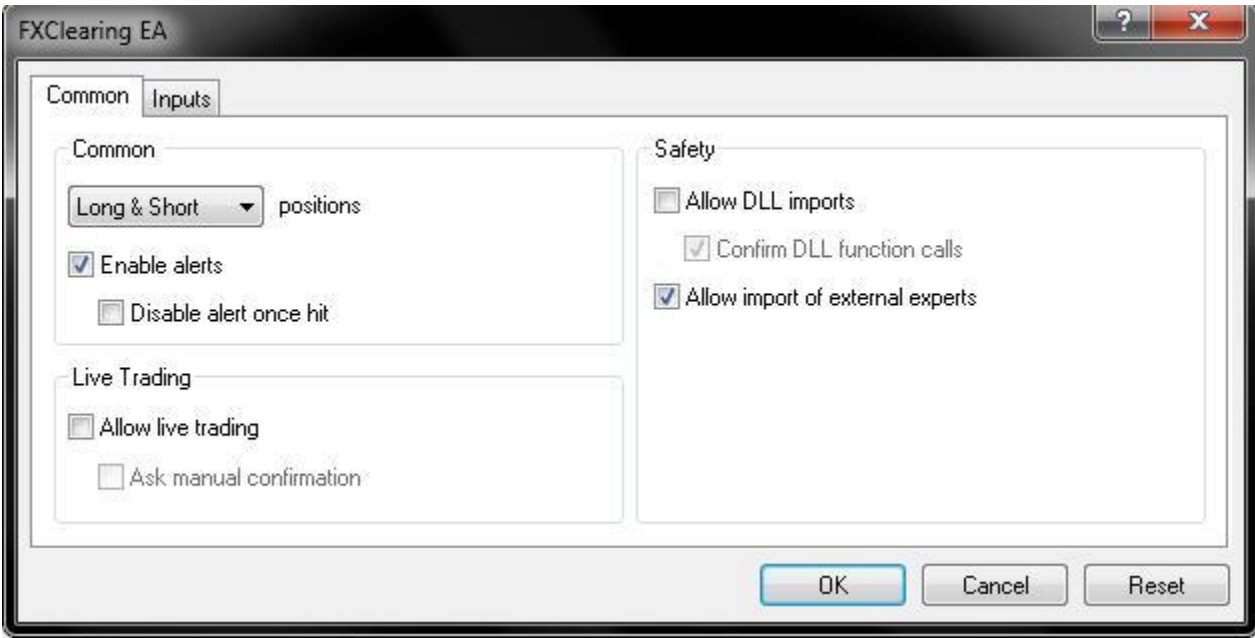

- 4.1) Only Long ให้ EA เปิดออเดอร์ซ้ือเท่าน้นั
- 4.2) Only Short ให้ EA เปิดออเดอร์ขายเท่าน้นั
- 4.3) Long & Short ให้ EA เปิดออเดอร์ท้งัซ้ือและขาย
- 4.4) Enable alerts เปิ ด/ปิ ดการแจ้งเตือน
- 4.5) Disable alert once hit ปิดการแจ้งเตือนเมื่อมีการแจ้งเตือนครั้งแรกมาแล้ว
- 4.6) Allow live trading ให้ EA เปิดออเดอร์ในบัญชีเทรดจริงได้หรือไม่
- 4.7) Ask manual confirmation ถ้า EA ต้องการเปิดออเดอร์ ให้เราต้องทำการยืนยันอีกหรือไม่
- 4.8) Allow DLL imports -อนุญาตให้ EA มีการเรียกใช้ DLL หรือไม่
- 4.9) Confirm DLL function calls ให้มีการยืนยันทุกครั้งเมื่อมีการเรียกใช้ฟังก์ชั่นใน DLL หรือไม่
- $4.10$ ) Allow import of external experts อนุญาตให้มีการเรียกใช้ฟังก์ชั่นใน EA ตัวอื่นหรือไม่

โดยทวั่ ไปก็จะติ๊กที่ช่อง 4.3), 4.4), 4.6), 4.8), 4.10)

5) ที่แท็บ Inputs ก็จะเป็นการเซตค่าพารามิเตอร์ต่างๆที่ใช้ใน EA ซึ่ง EA แต่ละตัวก็จะมีการตั้งค่าที่แตกต่างกัน

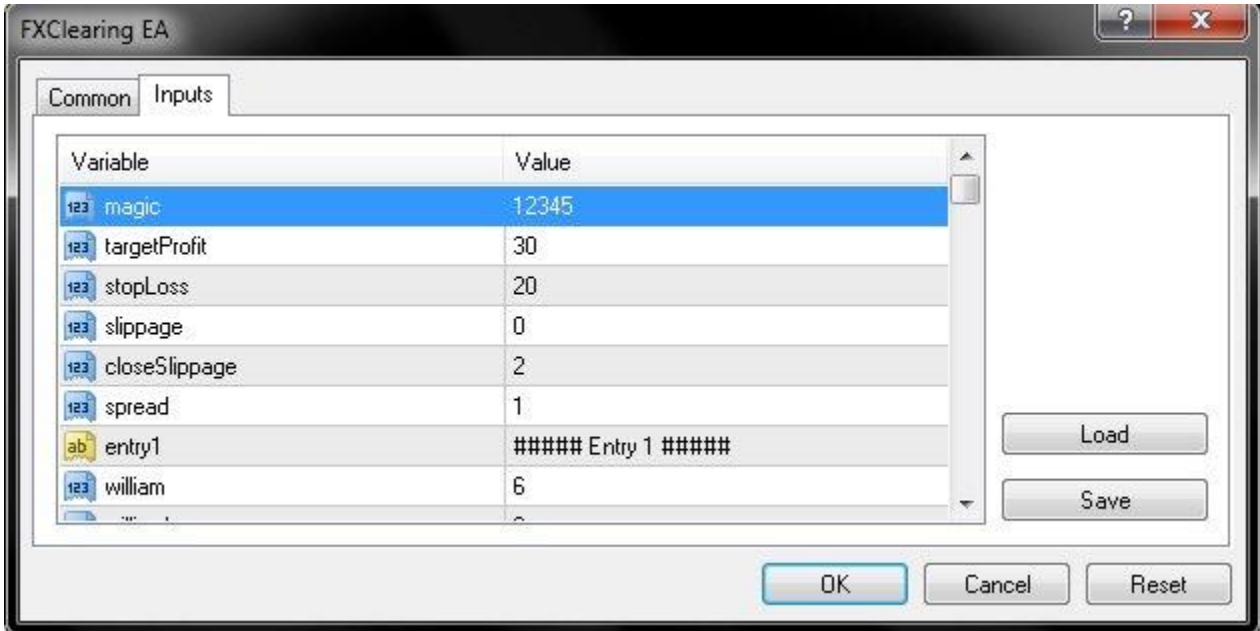

6) ถ้าติดตั้งเสร็จเรียบร้อยก็จะแสดงชื่อ EA และรูปหน้าขึ้มอยู่ด้านบนขวามือของกราฟดังรูป

## $\mathsf{FX} \mathsf{Clearly} \; \mathsf{E}\mathsf{A} \; \mathsf{O}$

\* เดี๋ยวรบกวนถ้าใครมีคำถามเพิ่มเติมให้เข้าไปโพสถามได้ที่ Wall เลยนะครับ ถ้าโพสใน Note นี้ทาง Facebook จะไม่แจ้งมาเตือนว่ามีคนโพสเข้ามาน่ะครับ ขอบคุณครับ

### ขอให้ร่ำรวยทุกๆท่านครับ

18/06/2557 / /